**Desktop POS Printer POS80D User Manual**

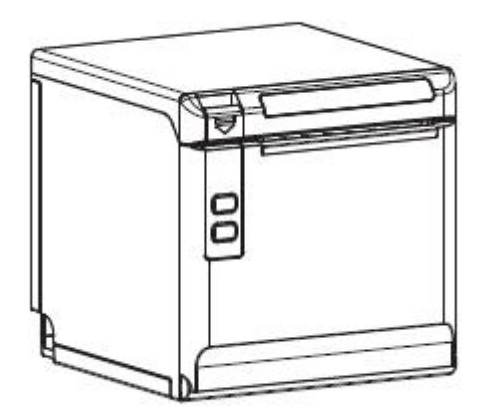

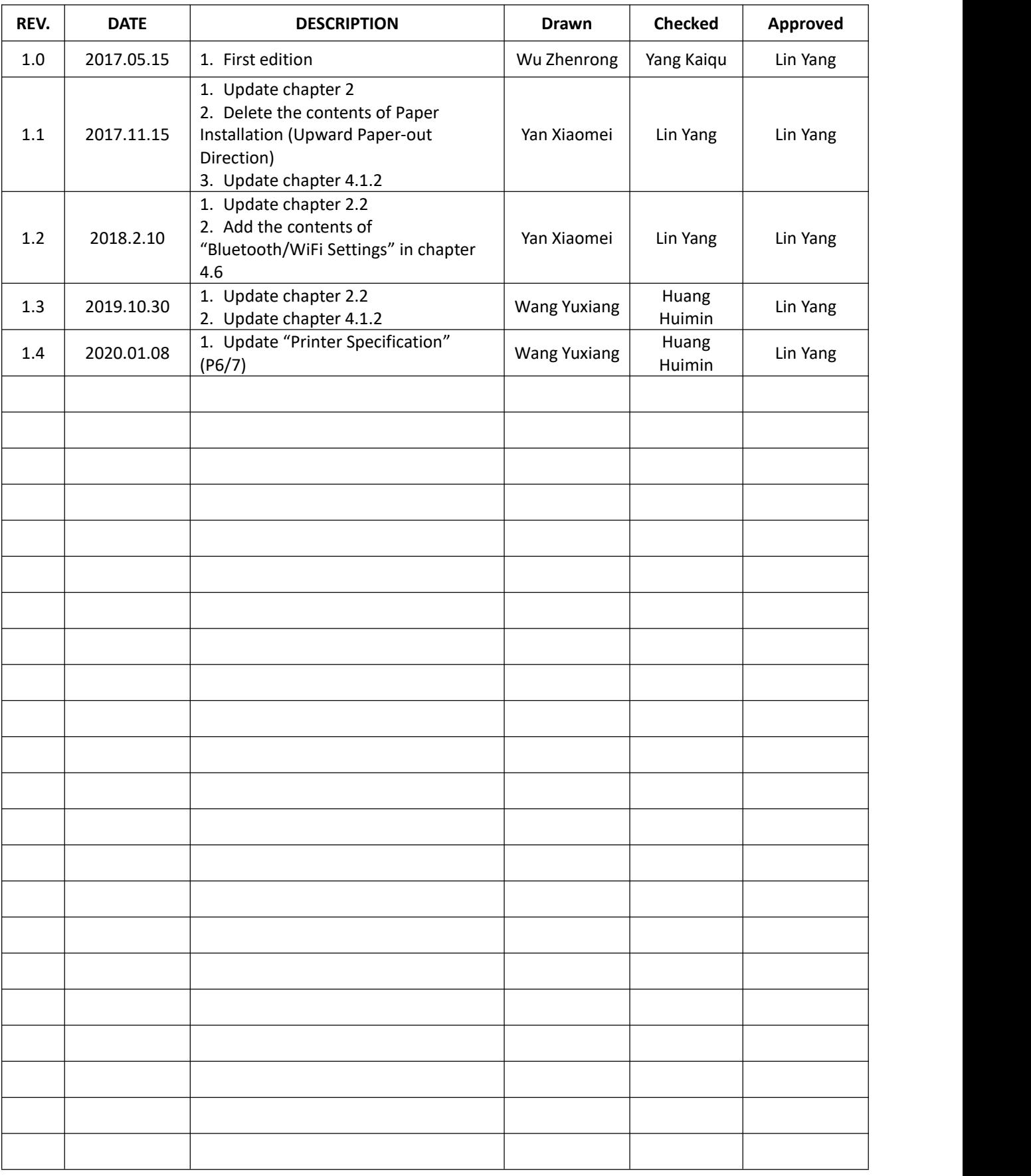

## REVISION RECORDS

# **Content**

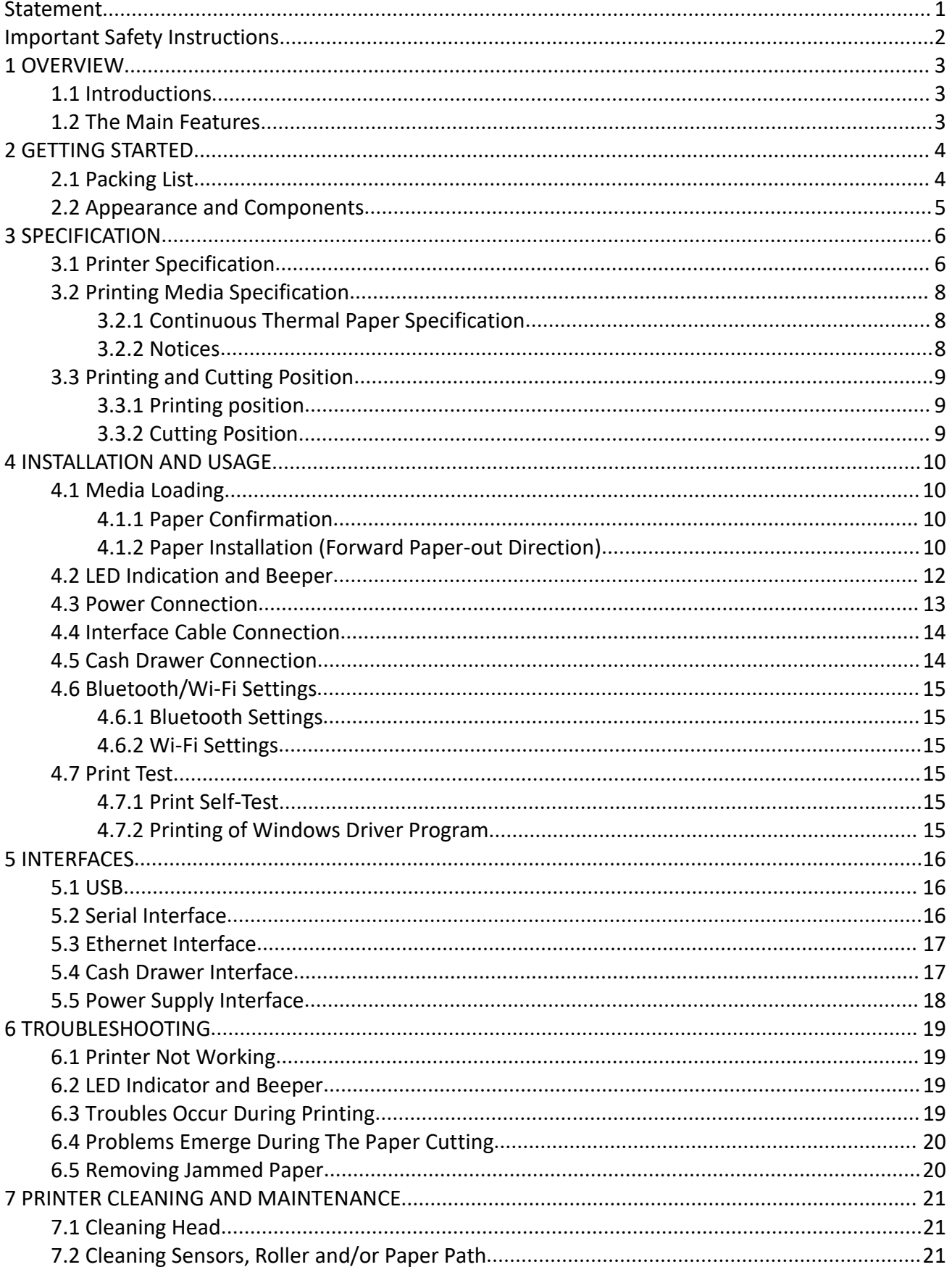

## <span id="page-3-0"></span>**Statement**

#### **Copyright**

This manual is printed in 2020.

#### Version 1.4 .

#### **Warnings**

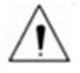

This must be complied with in order to avoid any damage to the human body and to the equipment.

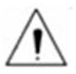

This is showing the important information and tips for the printer operating.

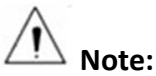

**Due to continuous update of product, please take in kind of real machine, such as accessories, programs etc.**

# <span id="page-4-0"></span>**Important Safety Instructions**

#### **1. Safety Warning**

Warnings: The print head will become very hot during printing; avoid contact with the print head after printing has finished.

Warnings: Do not touch the printer head and connector in case static damage the printer head.

#### **2. Instructions**

Carefully read the installation and operating instructions provided with the printer before starting up your printer.

- 1) Place the printer on a flat and stable surface.
- 2) Leave enough space around printer for operation and maintenance.
- 3) Do not place the printer on or near a heat source.
- 4) Do not use the printer near water. Never spill liquid into the printer.
- 5) Do not expose the printer to high temperatures, direct sunlight or dust.
- 6) Protect the printer from shock, impact and vibration.
- 7) Be certain the power source is within the voltage rating and frequency listed for the printer.
- 
- 8) Switch off the printer power supply when won't use it for a long time.<br>9) Do not place the power cord where it can be stepped on. If the power cord becomes damaged or frayed, replace it immediately.
- 10) To ensure the print quality and reliability, you are suggested to use the recommended paper or the same quality paper.
- 11) Please switch off the power supply when connect/disconnect all the ports or it will cause damage to the printer control circuit.
- 12) Never carry out maintenance or repair work yourself.Always contact a qualified service technician.
- 13) Keep this User Manual in a place which is easily accessible at all times.

# <span id="page-5-0"></span>**1 OVERVIEW**

## <span id="page-5-1"></span>**1.1 Introductions**

POS80D is a thermal receipt printer, featured by high print quality, high print speed, high stability, etc. It can be used in commercial POS system, food industry and occasions which need real-time field print receipts.

POS80D can connect with other equipment through serial/USB/Ethernet/Wi-Fi/Bluetooth interfaces. And the printer drivers are available for the WINDOWS XP/WINDOWS 7/WINDOWS 8/WINDOWS 10/Linux operating system.

### <span id="page-5-2"></span>**1.2 The Main Features**

- 1) Low noise
- 2) High print speed
- 3) Easy paper loading
- 4) Support page mode printing
- 5) Compatible with various width paper
- 6) Cash drawer interface
- 7) Communication interfaces optional

# <span id="page-6-0"></span>**2 GETTING STARTED**

## <span id="page-6-1"></span>**2.1 Packing List**

After receiving your printer, please check for possible shipping damage:

1) Inspect the outside of both the box and the printer for possible damage.

2) Check whether you have received the following accessories together with the printer, if there is any items missing, please contact your local dealer.

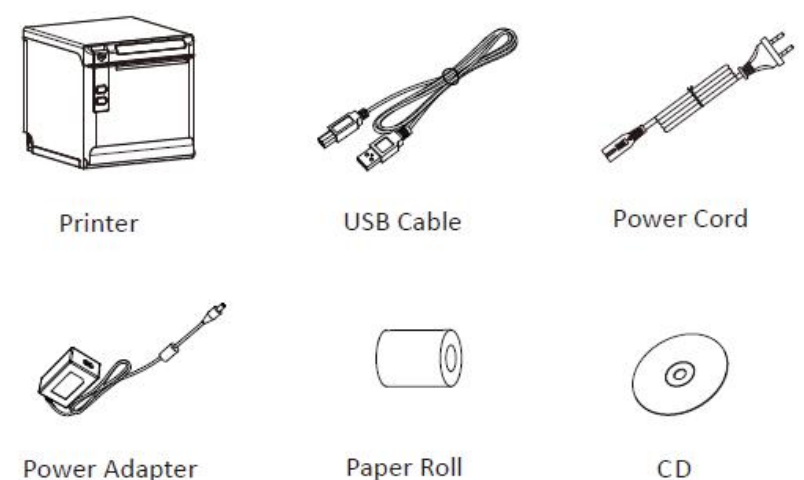

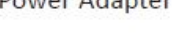

 $CD$ 

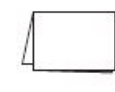

Quick Start Guide

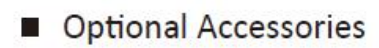

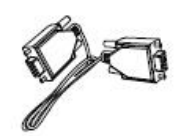

Serial Cable

**Notes: 1) The Poweradapter and power cord vary by region. 2) Items in the package are dependent on the actual order.**

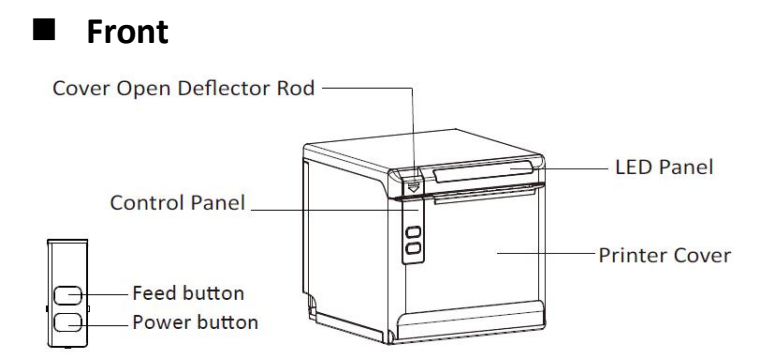

## <span id="page-7-0"></span>**2.2 Appearance and Components**

#### **Rear**

#### Model 1: The printer without Bluetooth/Wi-Fi module

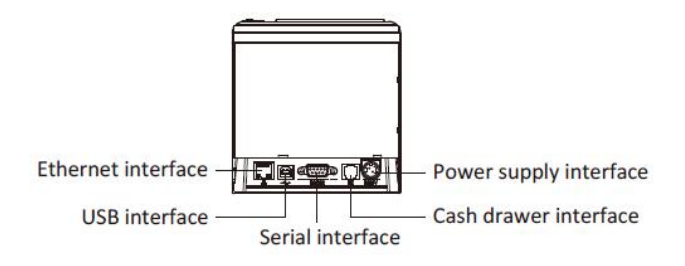

Model 2: The printer with Bluetooth/Wi-Fi module

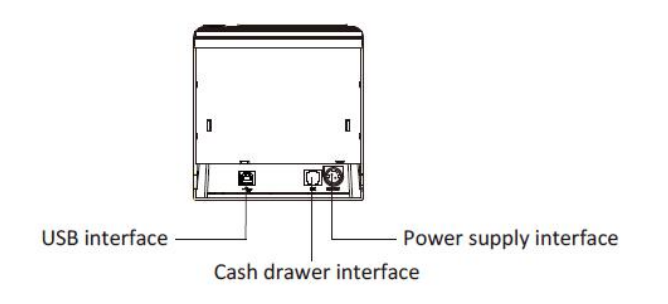

**Inside**

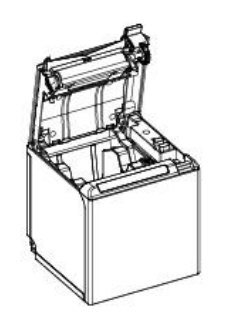

# <span id="page-8-0"></span>**3 SPECIFICATION**

## <span id="page-8-1"></span>**3.1 Printer Specification**

## **Table3-1 General Specification**

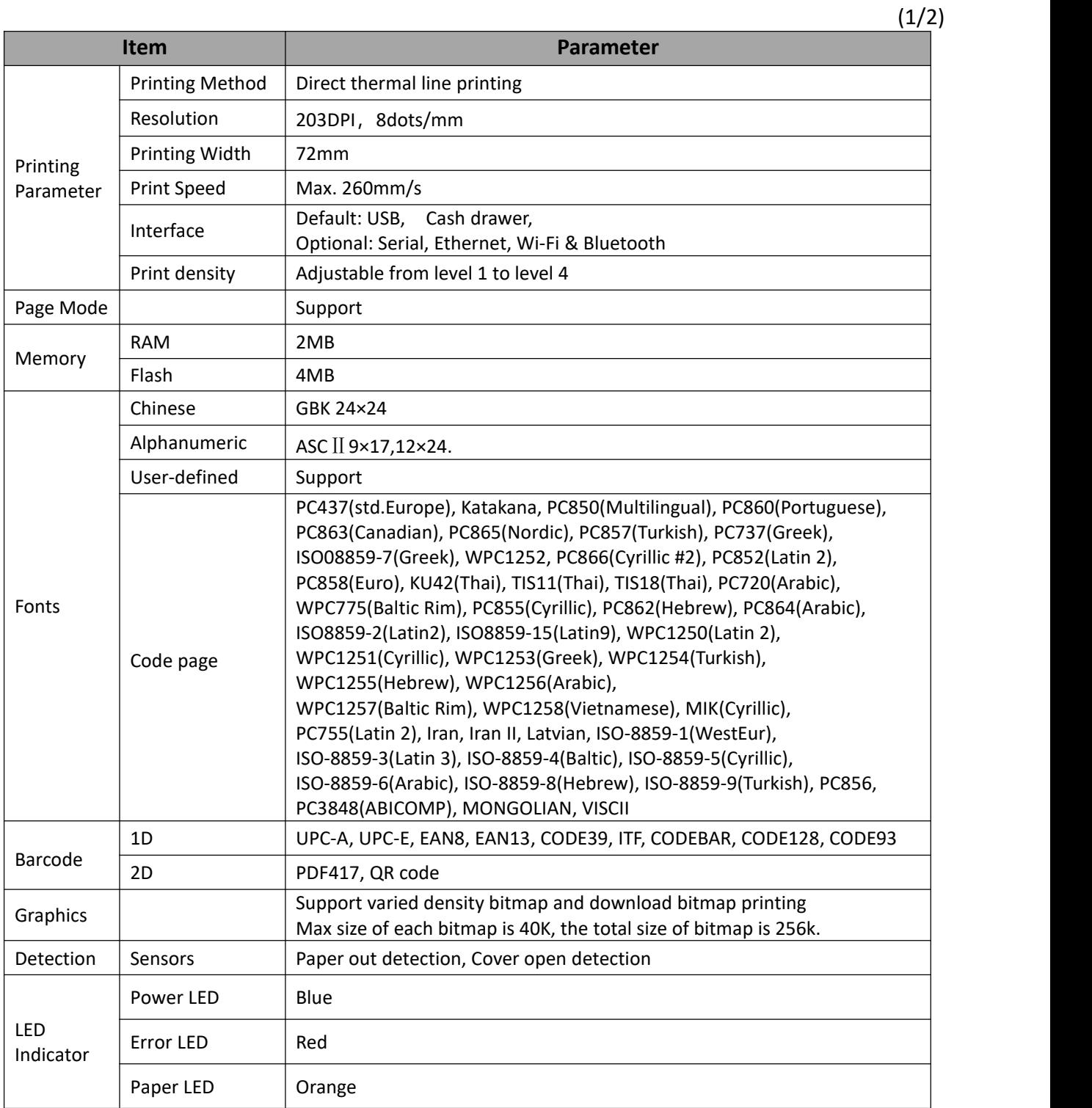

6

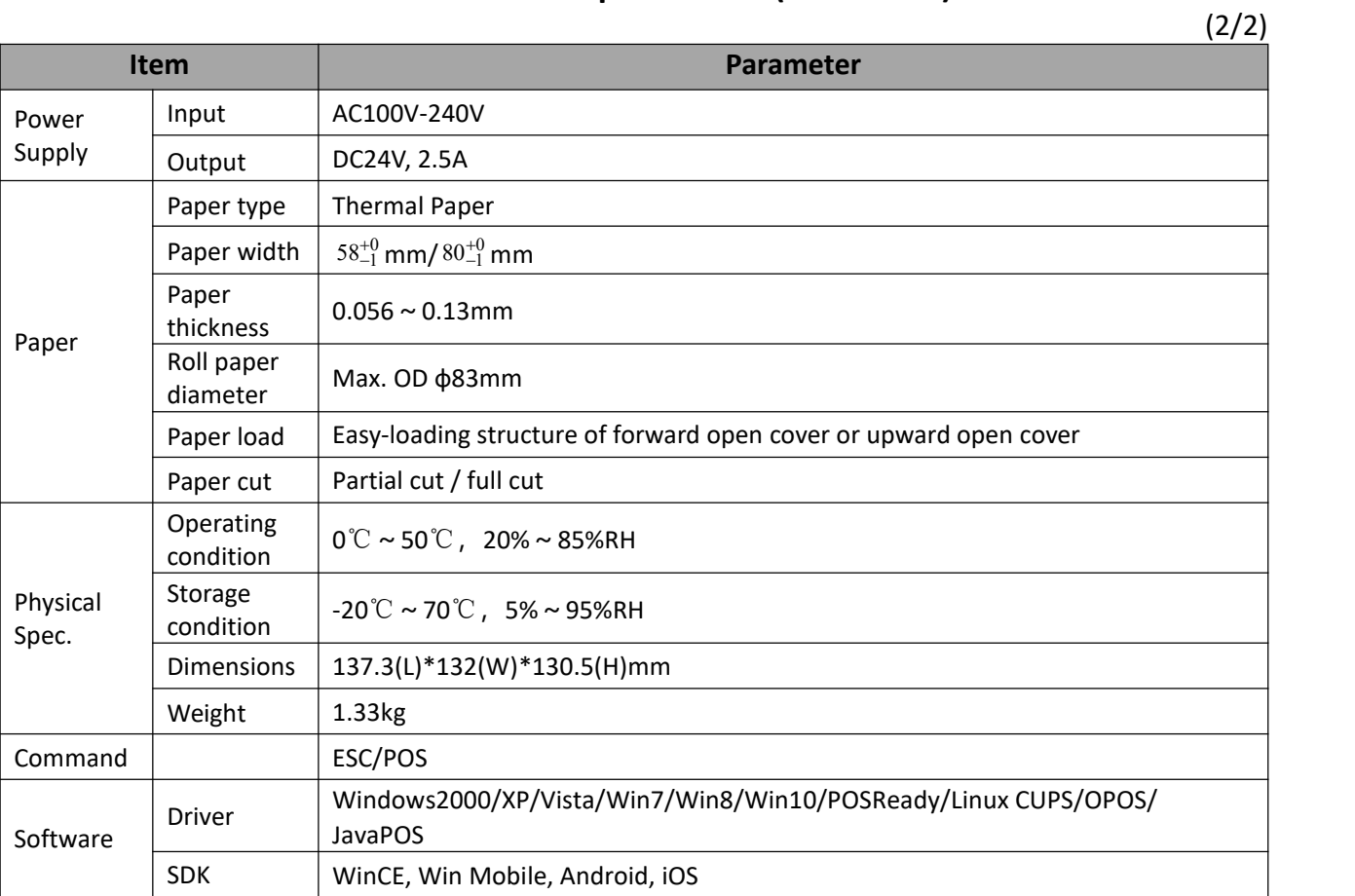

## **Table3-1 General Specification(Continued)**

## <span id="page-10-0"></span>**3.2 Printing Media Specification**

#### <span id="page-10-1"></span>**3.2.1 Continuous Thermal Paper Specification**

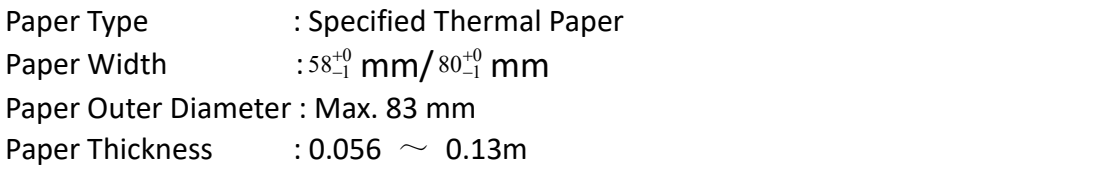

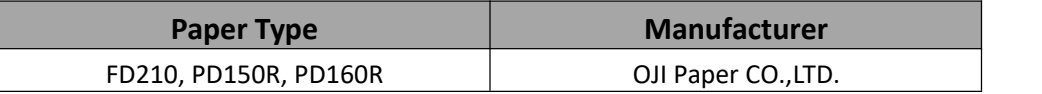

#### <span id="page-10-2"></span>**3.2.2 Notices**

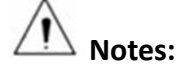

**1) Please use the recommended thermal paper or same quality paper, otherwise it will influence the printing quality and decrease the thermal printer head life;**

**2) Don't stick the paper on the roll paper mandril;**

**3) If the thermal paper is polluted by chemical or oil, the thermal paper heat sensibility decreases, which will influence the printing quality;**

**4) Don't use finger nail or hard articles to touch the surface of thermal paper, otherwise it will cause color fading;**

**5) When the environment temperature is higher than 70°C, the thermal paper color will fade, so pay attention to the influence of temperature, humidity and sunlight.**

## <span id="page-11-0"></span>**3.3 Printing and Cutting Position**

### <span id="page-11-1"></span>**3.3.1 Printing position**

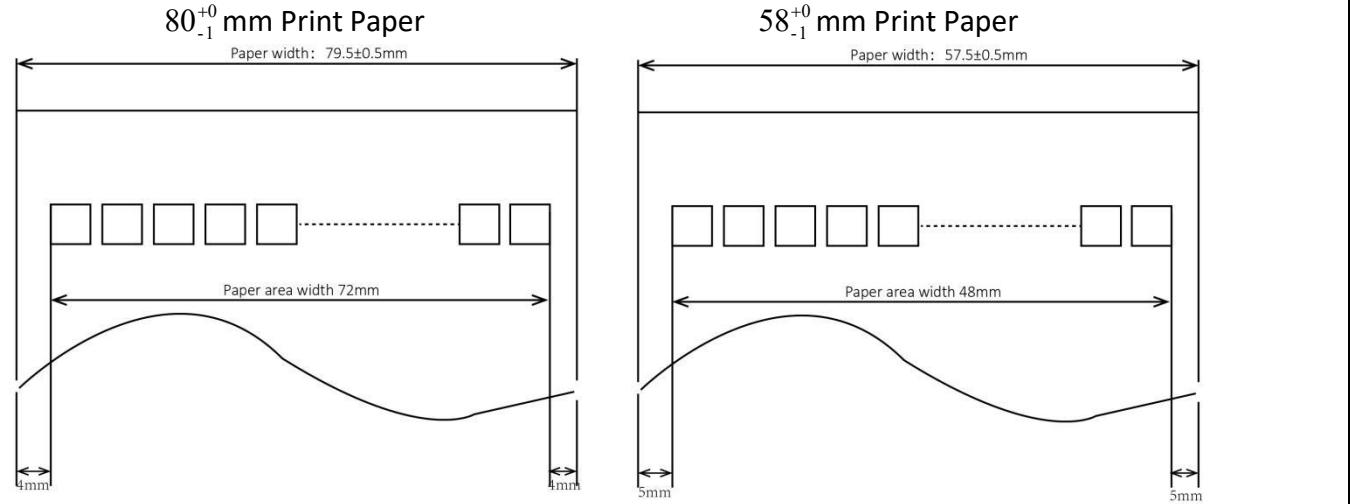

#### <span id="page-11-2"></span>**3.3.2 Cutting Position**

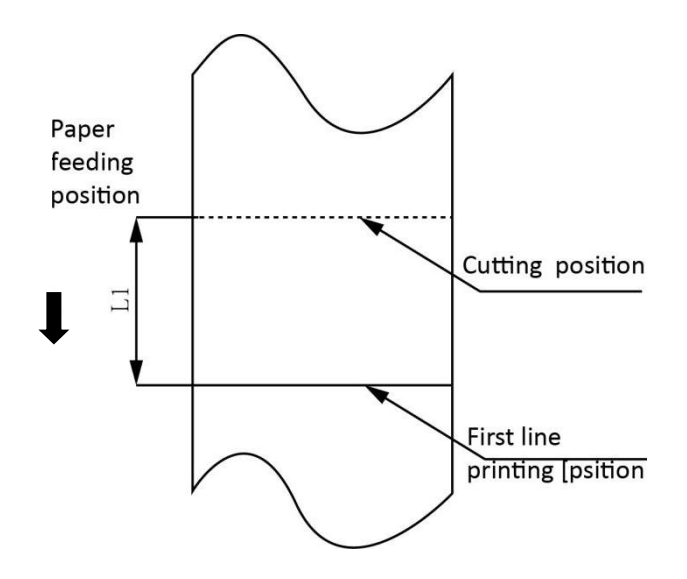

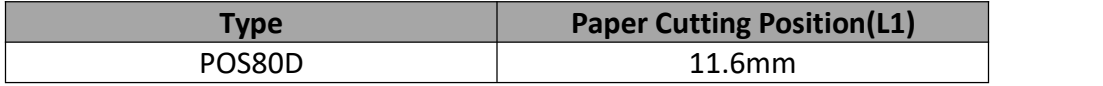

# <span id="page-12-0"></span>**4 INSTALLATION AND USAGE**

### <span id="page-12-1"></span>**4.1 Media Loading**

#### <span id="page-12-2"></span>**4.1.1 Paper Confirmation**

- 1) When using 80mm(width) roll paper, take down the paper guide of both sides.
- 2) When using 58mm(width) roll paper, insert the paper guide to each side.

 $\sqrt{ }$ **Note: Roll paper should be placed in the middle.**

#### <span id="page-12-3"></span>**4.1.2 Paper Installation (Forward Paper-out Direction)**

1) Pull the deflector rod to open the printer cover.

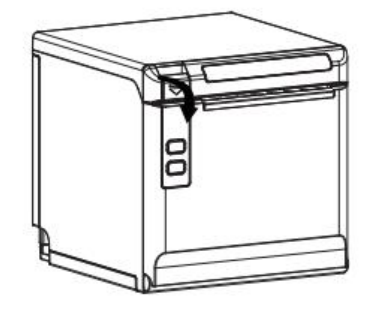

2) In the correct direction of the roll paper, insert the paper.

Thermosensitive layer O ×

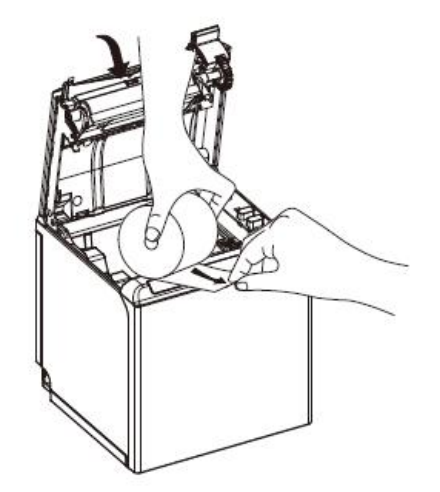

3) Pull out some roll paper, and close the printer cover.

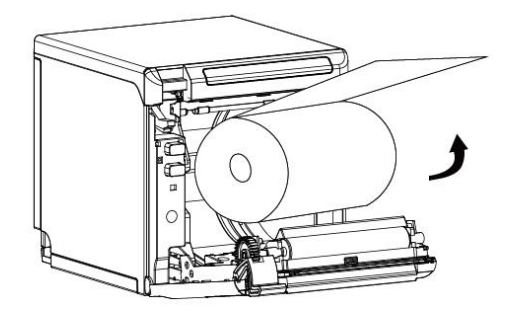

4) Tear the extra paper in the direction of printer.

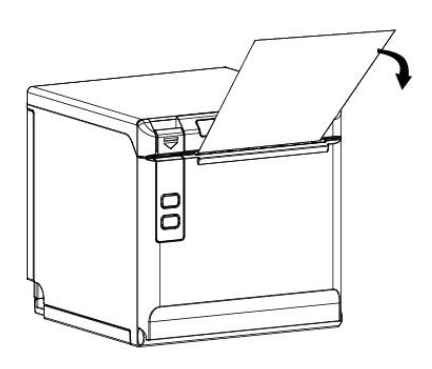

## **Notes:**

- **1) According to the paper size to adjust the paper guide;**
- 2) Make sure the paper inside is at tight status, or it will cause paper jam or other trouble.

### <span id="page-14-0"></span>**4.2 LED Indication and Beeper**

Function specification of indicated light and beeper.

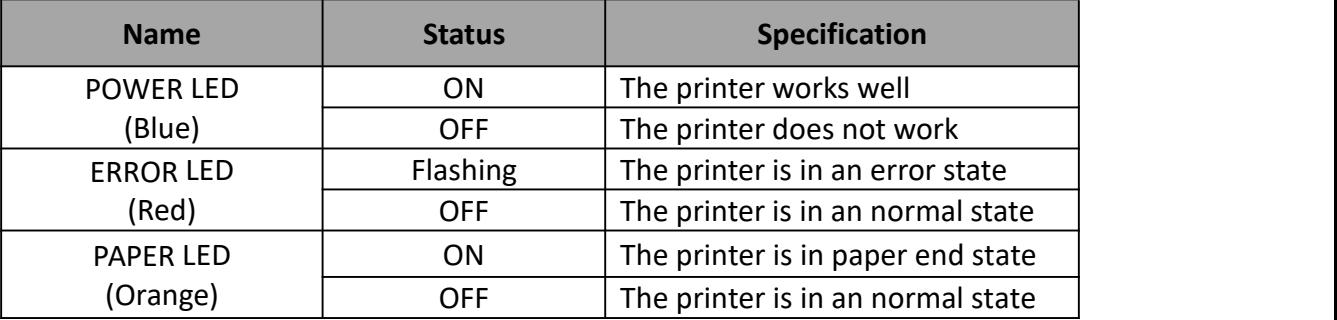

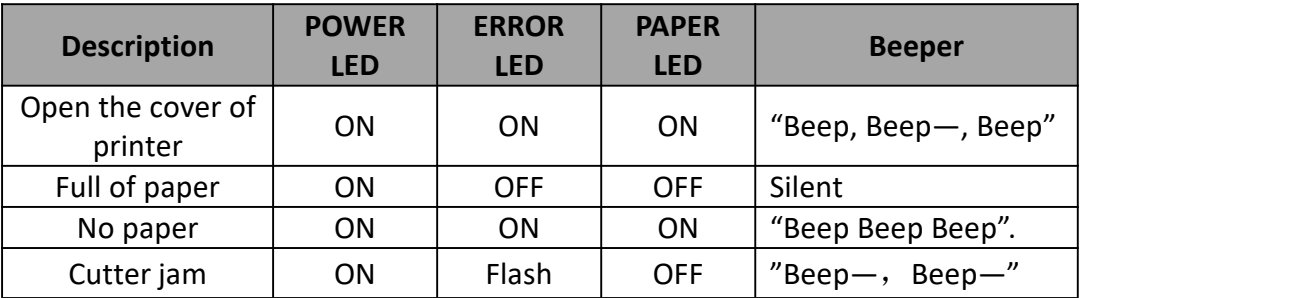

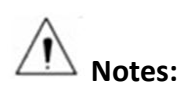

**The printer use a thermistor to detect the temperature of the print head. If the temperature of** print head is more than 65° C, printer will send a warning. If the temperature of print head is **more than 80° C, printer will stop working until the temperature is less then 60° C.**

### <span id="page-15-0"></span>**4.3 Power Connection**

- 1) Connect power adapter to printer;
- 2) Connect power adapter to power cord;
- 3) Plug the other side of power cord into the socket outlet.

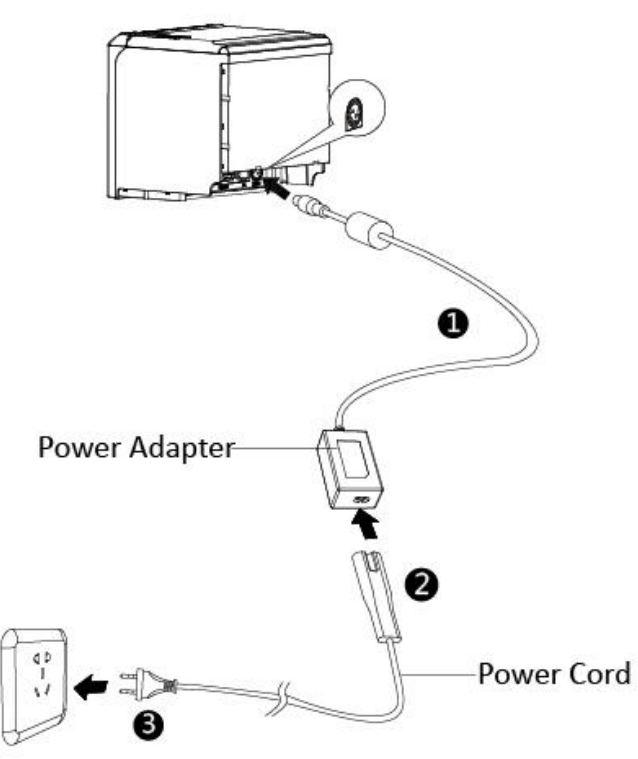

Pay attention about disconnecting or connecting the power adapter at right method, or it's easy to cause damage.

When pull out the adapter, please pinch the shell of power adapter and pull the switch up, when the switch is fully open, pull out the power adapter.

Don't pull the plug hard by squeezing at any other place of power adapter. Because it is difficult to pull it out and easy to damage the cable.

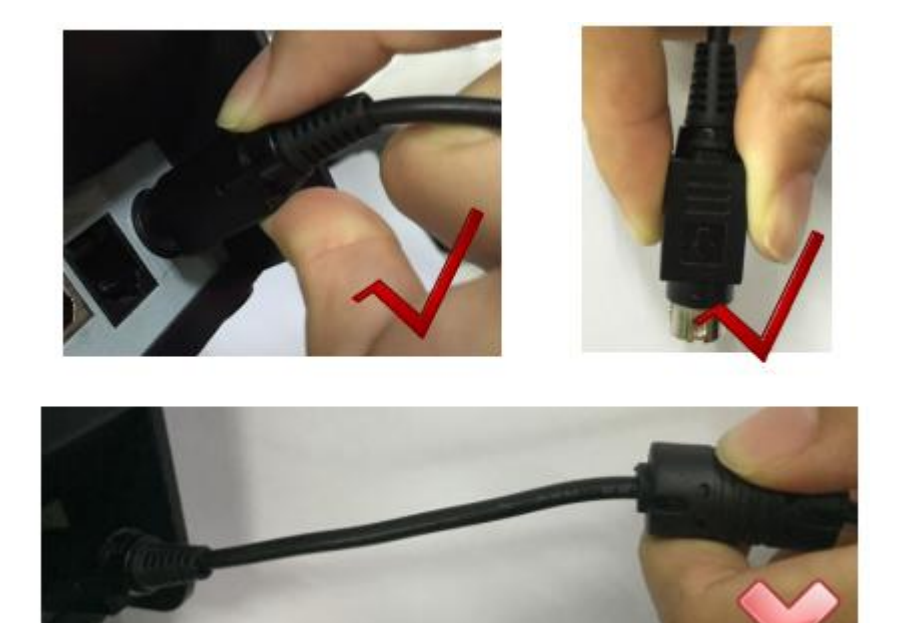

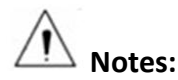

- **1) Please only use the power adapter recommended by supplier or equivalent products;**
- **2) When disconnecting the power adapter plug, handheld plug connector housing, and avoid pulling the cable directly;**
- **3) Avoid dragging the power adapter cable, otherwise it will damage the cables, causing fire and shock;**
- **4) Avoid putting power adapter around aheating device, otherwise the cable may melt, causing fire and shock;**
- 5) If you do not use the printer in a long time, disconnect the power supply of printer power **adapter.**

#### <span id="page-16-0"></span>**4.4 Interface Cable Connection**

- 1) Make sure the printer's power switch is turned off;
- 2) Put the interface cable into the matched interface and fixed with screws (or spring) on the plug;
- 3) Connect the other end of the interface cable to the host device.

#### <span id="page-16-1"></span>**4.5 Cash Drawer Connection**

- 1) Make sure the printer's power switch is turned off;
- 2) Connect the cash drawer cable into the cash drawer interface on the rear of the printer.

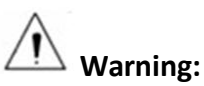

**Cash drawer interface can only be connected to a voltage of 24V cash drawerdevice (can't connect to the phone line, etc.)**

### <span id="page-17-0"></span>**4.6 Bluetooth/Wi-Fi Settings**

#### <span id="page-17-1"></span>**4.6.1 Bluetooth Settings**

Default name: BT Printer Default password: 0000 or 1234 Please refer to the *Bluetooth Connection Manual* for details

#### <span id="page-17-2"></span>**4.6.2 Wi-Fi Settings**

Printer factory default Wi-Fi mode is AP mode with IP address "192.168.1.1" and SSID

"POS WIFI". After the PC or mobile phone is connected with printer successfully, users can set the parameters through the below link: **Link**: <http://192.168.1.1/> **Access password**: 12345678 Please refer to the *Wi-Fi Operation Manual* for details

### <span id="page-17-3"></span>**4.7 Print Test**

#### <span id="page-17-4"></span>**4.7.1 Print Self-Test**

The self-test checks the printer's current settings, status and whether the printer has any problem.

- 1) Make sure the power is connected and paper is loaded properly.
- 2) Make sure the printer is off and top cover is closed properly.
- 3) Press the paper feed button and power button simultaneously to turn the printer on. The printer is ready to receive data as soon as it completes the self-test.

#### <span id="page-17-5"></span>**4.7.2 Printing of Windows Driver Program**

- 1) Install the Windows Driver program. (Please refer to the *Windows Driver Manual*)
- 2) Please set the "Interface" as the type you use.
- 3) Use the Windows Driver Program to print out the "Print Test Page".

## <span id="page-18-0"></span>**INTERFACES**

POS80D supports cash drawer interface and many other various communication interfaces, such as Serial interface, USB interface, Ethernet interface, Wi-Fi and Bluetooth interfaces.

## <span id="page-18-1"></span>**5.1 USB**

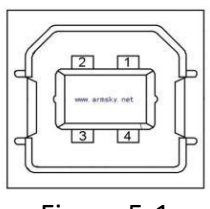

Figure 5-1

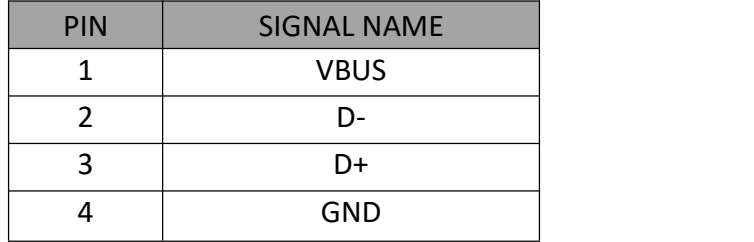

## <span id="page-18-2"></span>**5.2 Serial Interface**

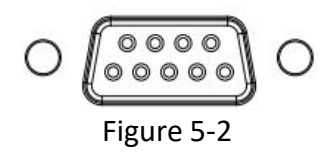

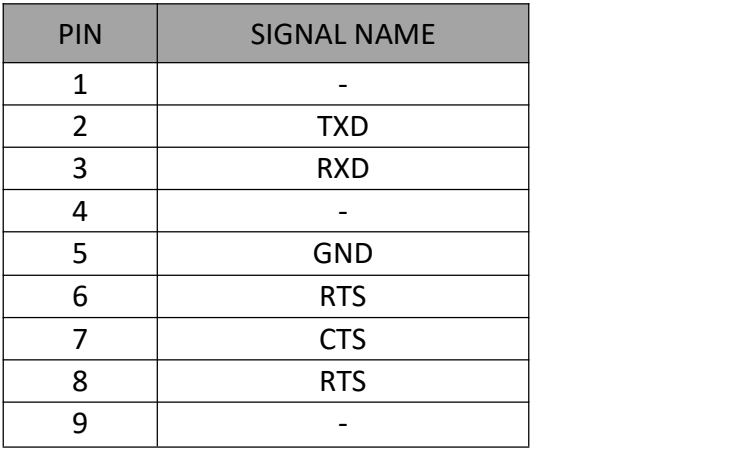

### <span id="page-19-0"></span>**5.3 Ethernet Interface**

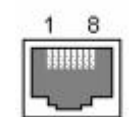

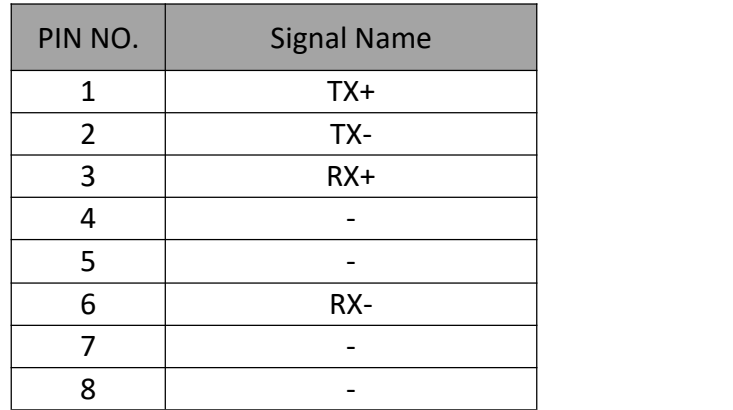

**Note: The printer is equipped with an Ethernet interface, and use the network connection router, switch and other network communication equipment which meet RJ45 interface standard. When connecting directly with PC, it is suggested that the cross network line in accordance with RJ45 interface standard should be adopted.**

#### <span id="page-19-1"></span>**5.4 Cash Drawer Interface**

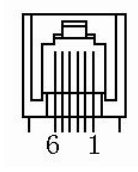

Figure 5-4

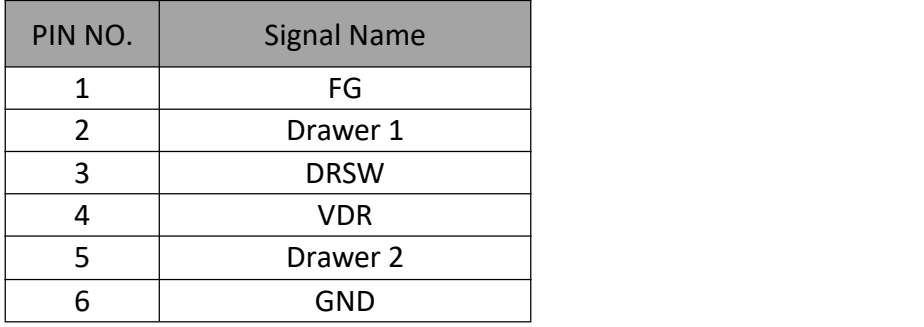

#### **Electrical characteristics**

- Driving voltage: DC 24 V
- Driving current: Maximum 0.8 A ( In 510 ms)

Drawer check signal: "L" =  $0 \sim 0.5$  V "H" =  $3 \sim 5$  V

## <span id="page-20-0"></span>**5.5 Power Supply Interface**

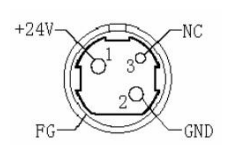

Figure 5-5

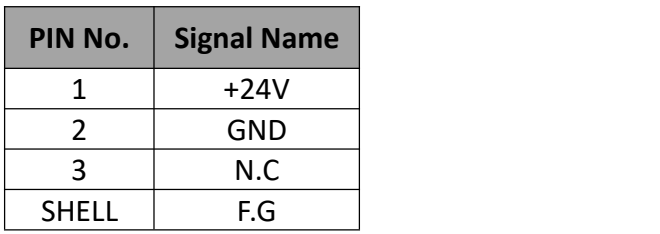

Printer end: Unetop DC-002 or other products of the same type.<br>User end: Unetop DP-002 or other products of the same type.

# <span id="page-21-0"></span>**6 TROUBLESHOOTING**

Your printer is very reliable, but occasionally problems may occur. This chapter provides information on some common problems you may encounter and how to solve them. If you encounter problems that you can not resolve, contact with your dealer for assistance.

## <span id="page-21-1"></span>**6.1 Printer Not Working**

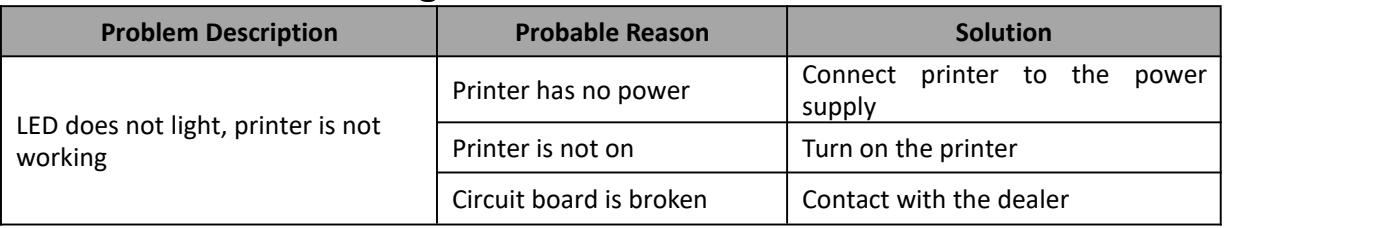

## <span id="page-21-2"></span>**6.2 LED Indicator and Beeper**

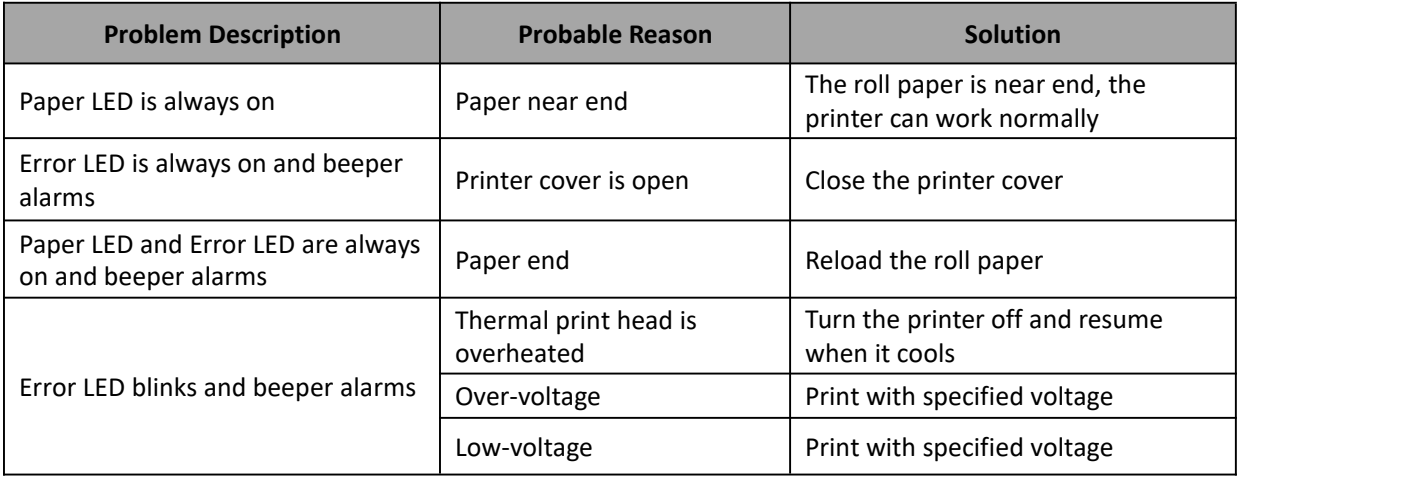

## <span id="page-21-3"></span>**6.3 Troubles Occur During Printing**

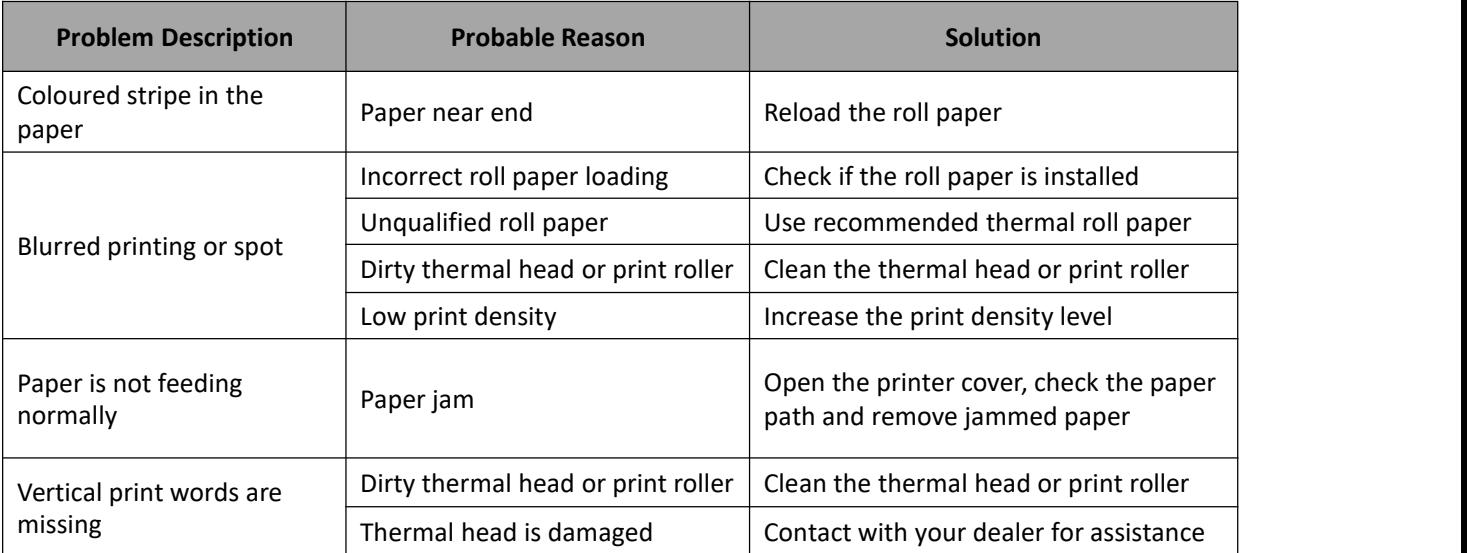

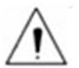

**Note: Regarding the density of setting, please refer to "Utility Tool Manual".**

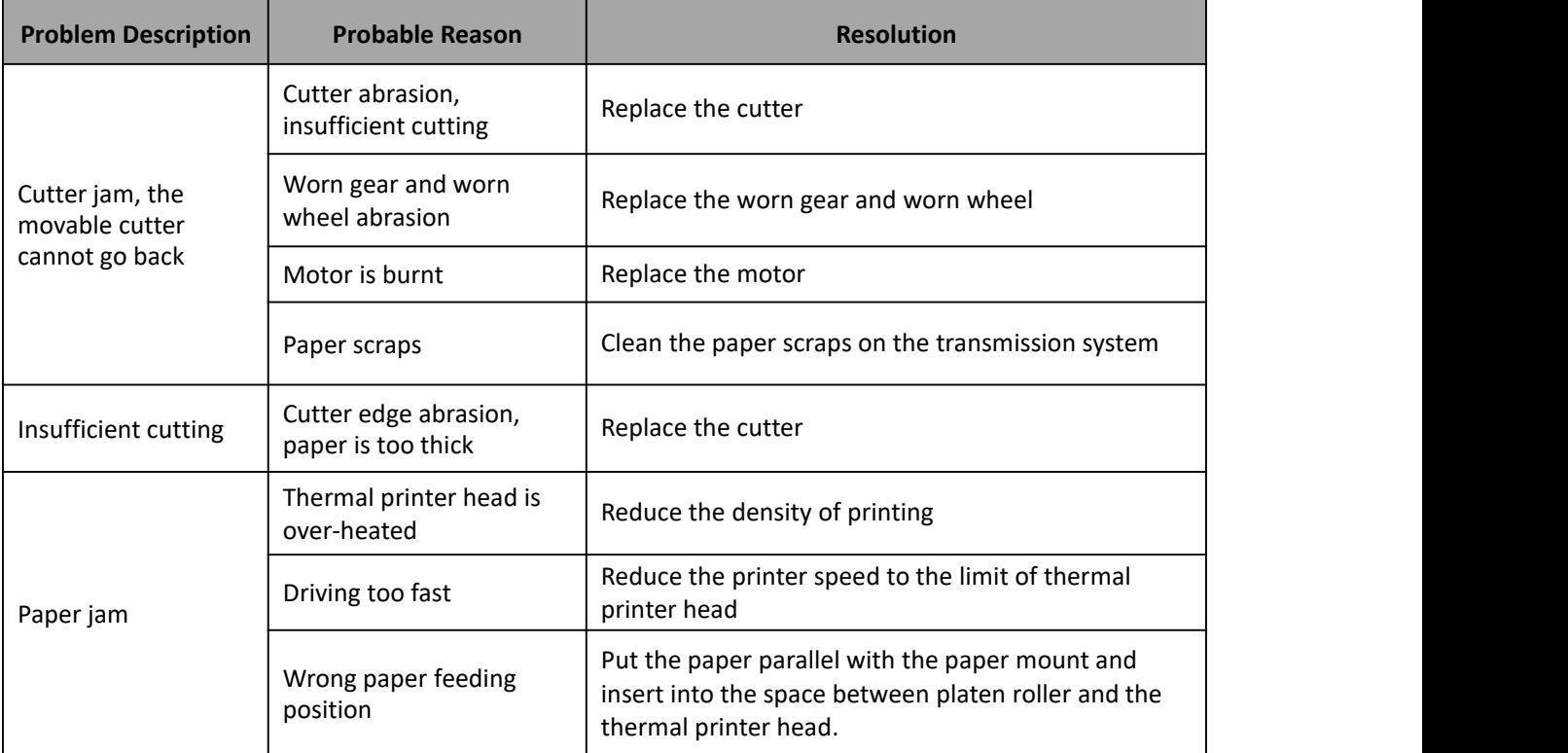

## <span id="page-22-0"></span>**6.4 Problems Emerge During The Paper Cutting**

## <span id="page-22-1"></span>**6.5 Removing Jammed Paper**

 $\sqrt{ss}$ **Warning**:Do not touch the thermal print head because it becomes very hot after printing.

If the printer cover can be opened, operate it according to the next steps.<br>1) Turn off the printer and pull the deflector rod to open the print cover.

- 
- 2) Remove jammed paper, reload the paper roll, and close the printer cover.

# <span id="page-23-0"></span>**7 PRINTER CLEANING AND MAINTENANCE**

Print quality might be degraded by dust, foreign substance, adhesive substance, or other polluted materials stuck on the printer head or inside the printer.

When printer is dirty, clean the print head as follows:

#### **※ CAUTION**

- Make sure to turn off the printer before cleaning.
- As the print head gets hot during printing, turn the printer off and wait approximately  $2^{\sim}3$ minutes before starting cleaning.
- When cleaning the print head, take care not to touch the heated portion of the print head. Print head may be damaged by static electricity, etc.
- Avoid the print head being scratched and/or damaged in any way.

## <span id="page-23-1"></span>**7.1 Cleaning Head**

- 1) Open the Printer Cover and use the cleaning pen to clean the head in the direction from the center of the head to the edges.
- 2) After cleaning the head, do not use the printer until the alcohol used for cleaning evaporates completely (1~2 min) and the printer is absolutely dry.

### <span id="page-23-2"></span>**7.2 Cleaning Sensors, Roller and/or Paper Path**

- 1) Open the printer cover and then remove the paper.
- 2) Use dry cloth or cotton swab to remove any dust or foreign substance .
- 3) Soak the cloth or cotton swab in medical-use alcohol and use it to remove adhesive foreign substances or other polluted materials.
- 4) After cleaning the parts, do not use the printer until the alcohol evaporates completely (1~2 min) and the printer is completely dry.
- ※ Clean the parts whenever print quality or paper detection degraded.